<span id="page-0-0"></span>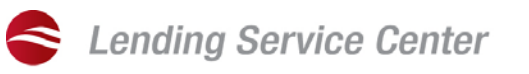

# One-Close Construction Loantrac Loan Registration Guide

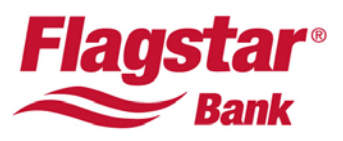

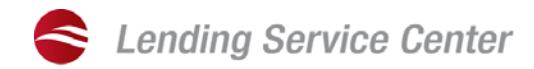

# **Contents**

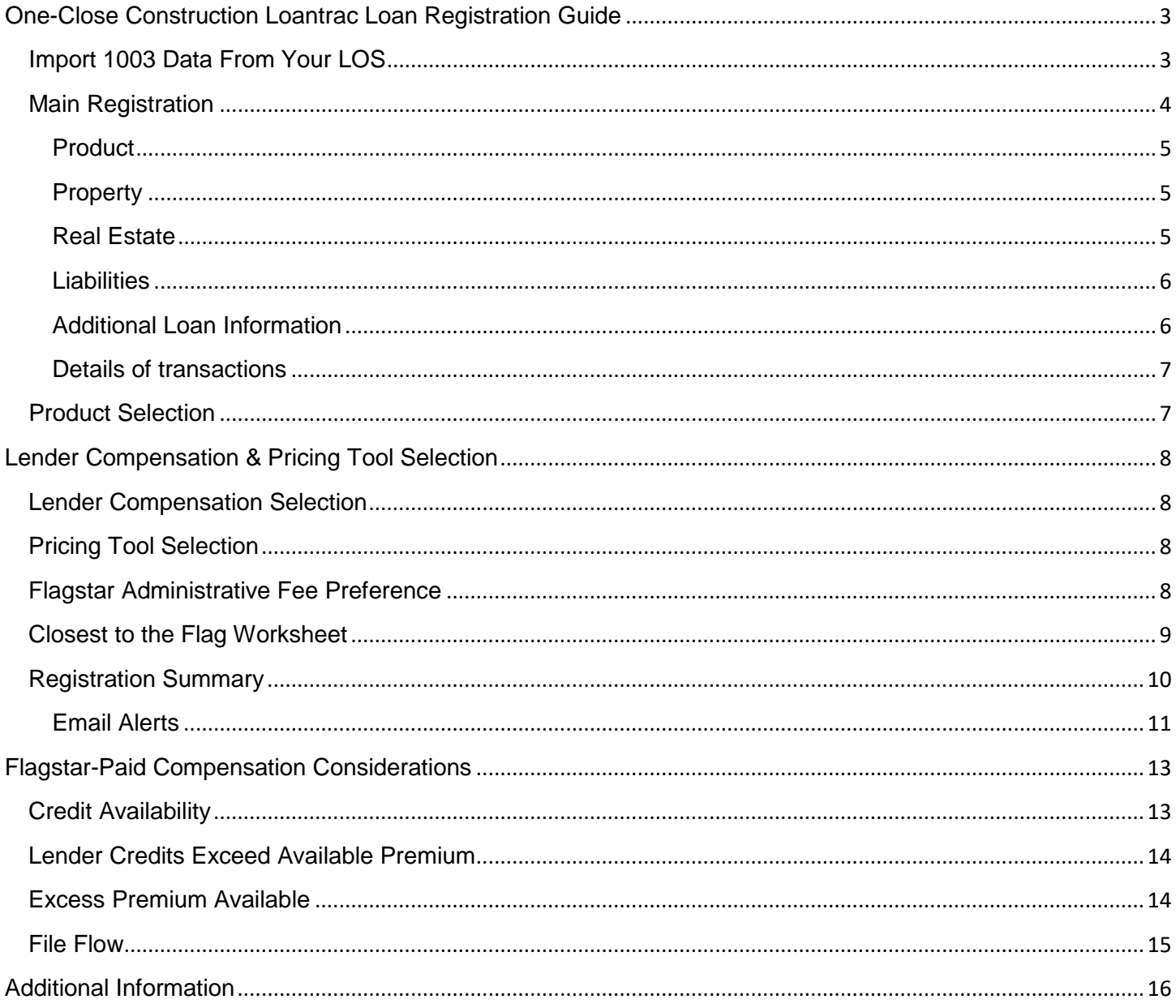

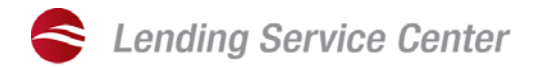

#### <span id="page-2-0"></span>**ONE-CLOSE CONSTRUCTION LOANTRAC LOAN REGISTRATION GUIDE**

Loan originators must complete Flagstar's Construction Loan training course prior to originating One-Close Construction transactions. See the *One-Close Construction*, [Doc. #5717](https://lending.flagstar.com/Lending/sellersguide/pdf?documentPk=13575) product description for program details.

All the Fannie Mae 3.2 fields are imported into the Loantrac 1003 if entered correctly in your LOS prior to import. A quick check of the online 1003 after the data transfer is recommended.

#### <span id="page-2-1"></span>IMPORT 1003 DATA FROM YOUR LOS

Use this option to transfer the loan data into Loantrac from any LOS that can save the data in a Fannie Mae 3.2 format.

- 1. Login to [lending.flagstar.com.](https://lending.flagstar.com/Lending/public/home.jsp)
- 2. Select the Register New Loan option in the Loan Central dropdown.

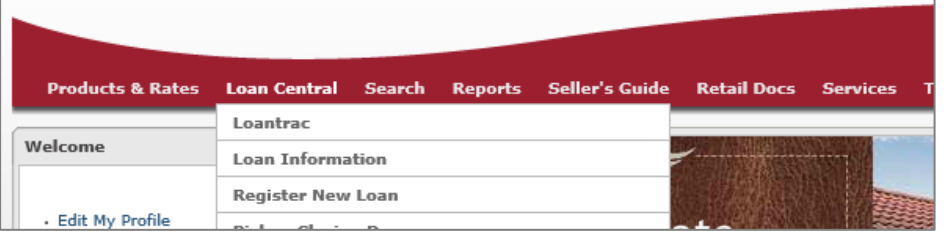

3. Select your LOS from the dropdown menu under Option 1. If it is not displayed, select *Other* from the list to import the file in a Fannie Mae 3.2 format. Select *DO.com* or *LP.com Transfer* to transfer credit, findings, and data directly from Desktop Originator or Loan Prospector into Loantrac.

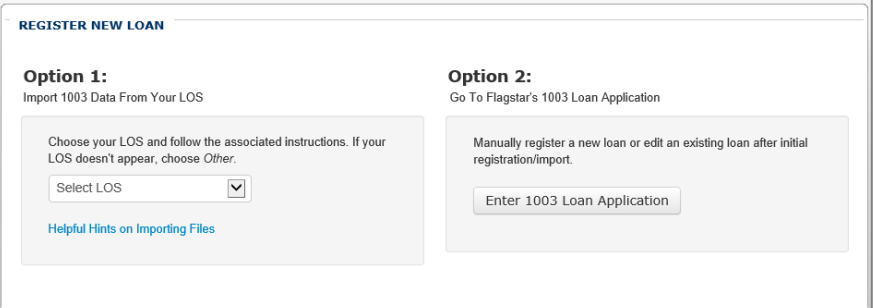

Drop the file into the designated area or click to browse for the file on your computer.

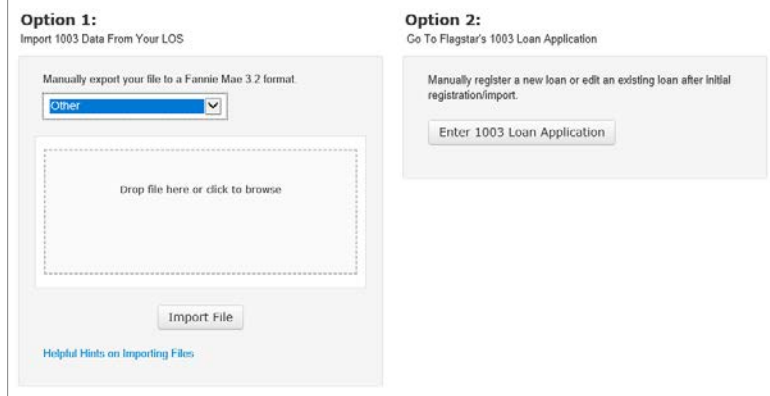

4. Click on the *Import File* button to complete the import.

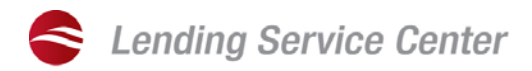

## <span id="page-3-0"></span>MAIN REGISTRATION

Once the loan information has been transferred into Loantrac, the online 1003 page is displayed. Complete the required fields outlined in red and scroll to the Product section within Main Registration.

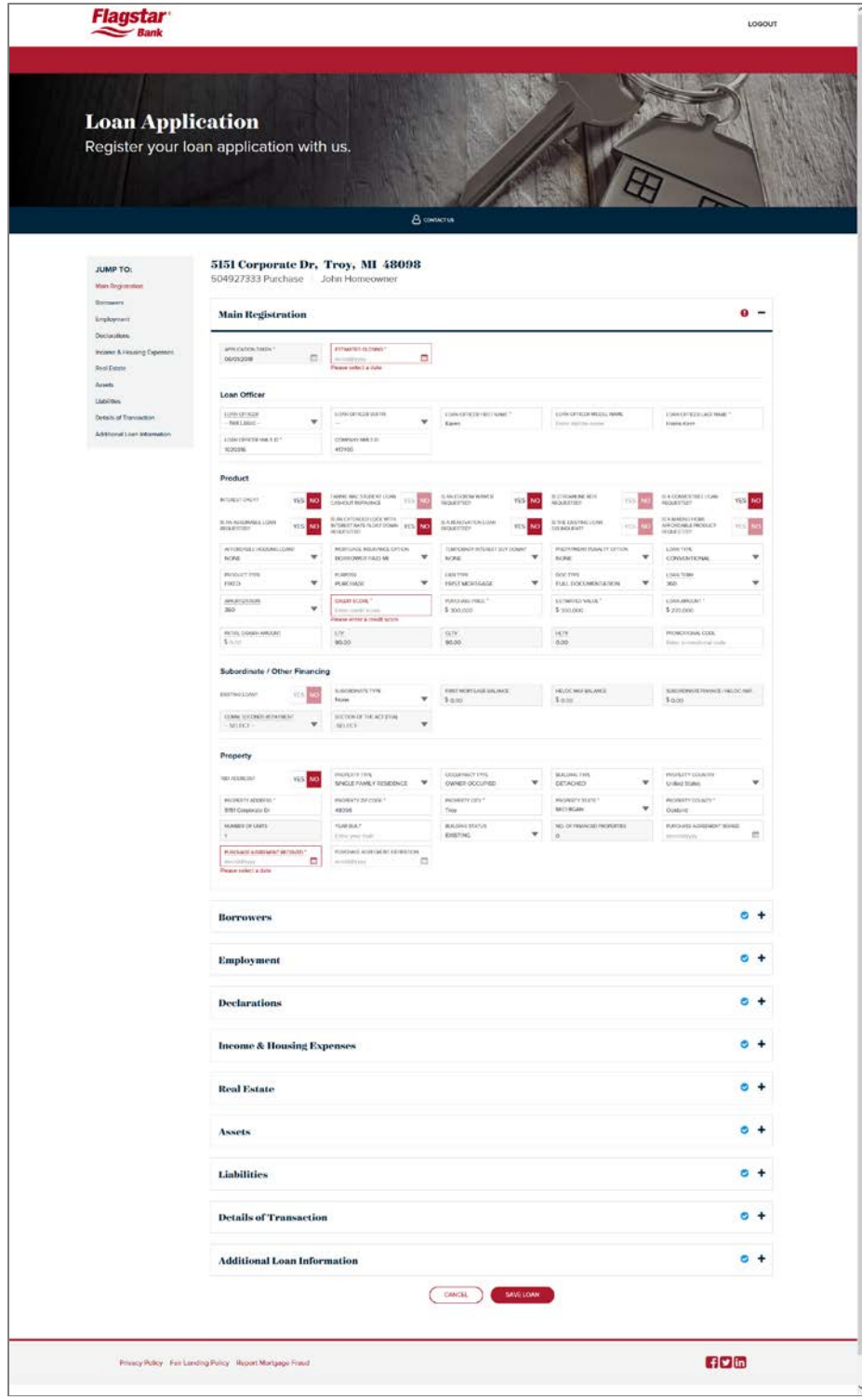

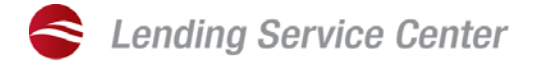

## <span id="page-4-0"></span>*PRODUCT*

- 1. Select the applicable purpose type based on the borrower's ownership status of the lot at the time of the first advance of construction financing:
	- Construction used if the borrower is not the owner of record at the time of loan application and the borrower will not take title prior to the first advance of construction financing
	- Construction Permanent used if the borrower is the owner of record, regardless of length of time owned on how title was acquired

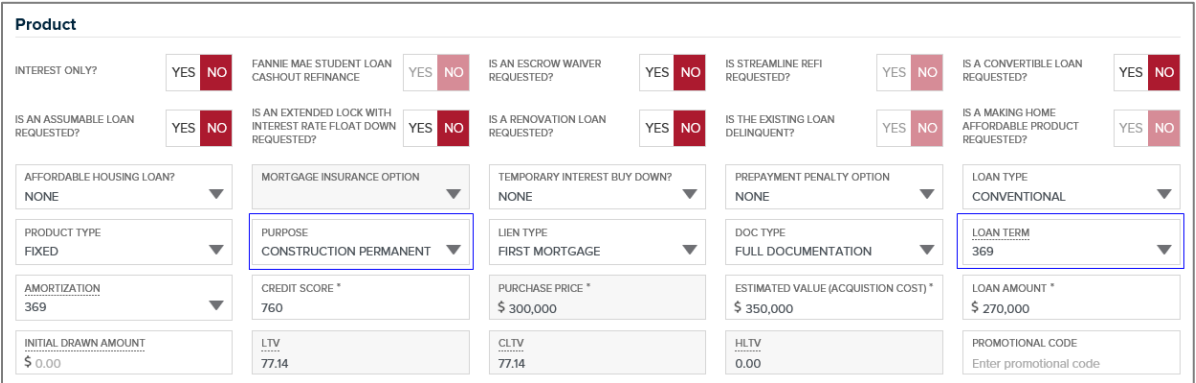

2. Select the correct loan term that includes the construction period in the total loan term length

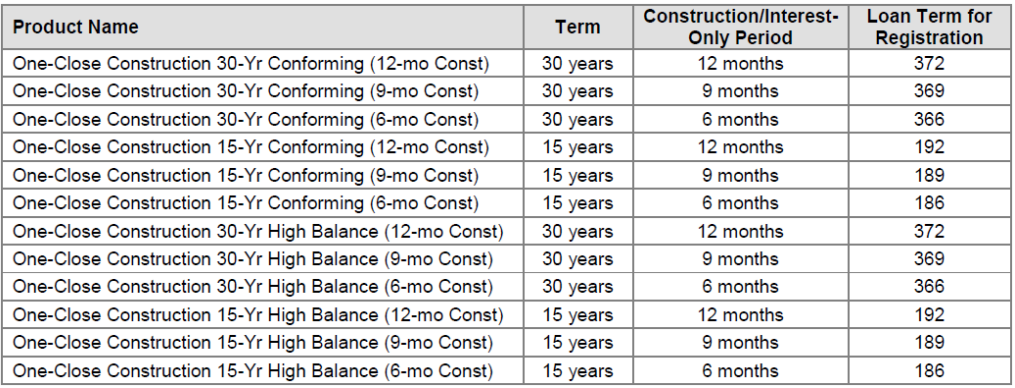

## <span id="page-4-1"></span>*PROPERTY*

In the Property section, enter the year that the construction will be completed in the Year Built field.

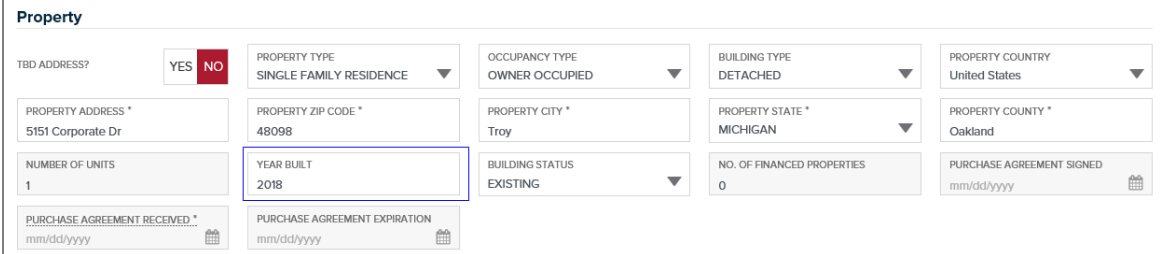

## <span id="page-4-2"></span>*REAL ESTATE*

Continue to the Real Estate section.

- 1. Verify that the subject property is included in the 1003.
- 2. Select Subject of Loan in the Indicator field.

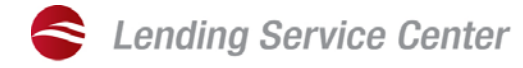

- 3. Select Retained-Will Become Primary or Additional Residence in the Disposition field.
- 4. Enter the estimated as completed value (appraised value) in the Present Market Value field.

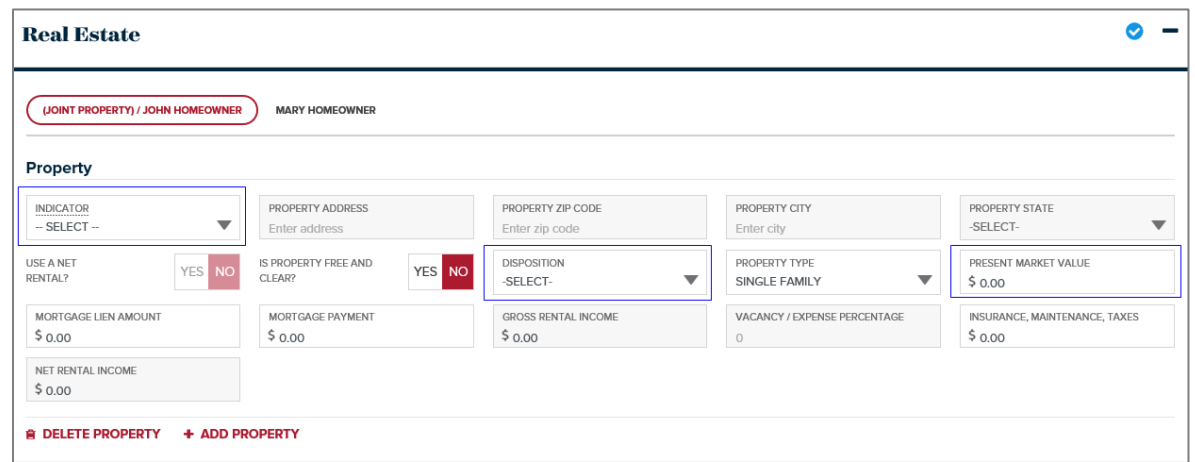

## <span id="page-5-0"></span>*LIABILITIES*

Continue to the Liabilities section. The construction loan will need to be listed as a liability in this section. Verify the balance amount is listed and select Yes for Paid by Close?

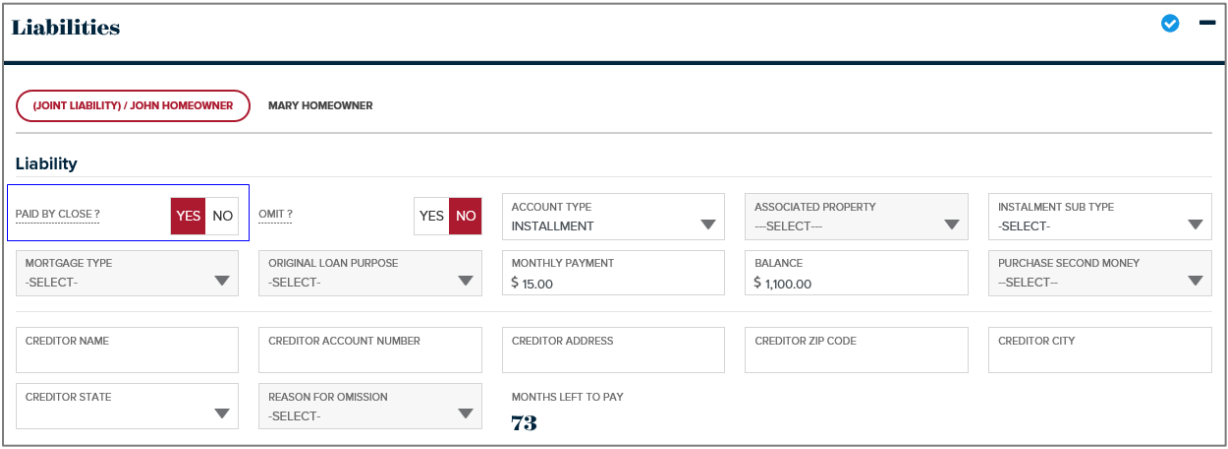

#### <span id="page-5-1"></span>*ADDITIONAL LOAN INFORMATION*

Continue to the Additional Loan Information section to complete the Construction Worksheet.

- 1. Complete the *Is this the correct address?* by making the appropriate selection and clicking Confirm.
- 2. Complete the Construction Worksheet

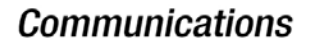

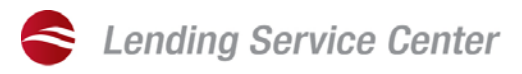

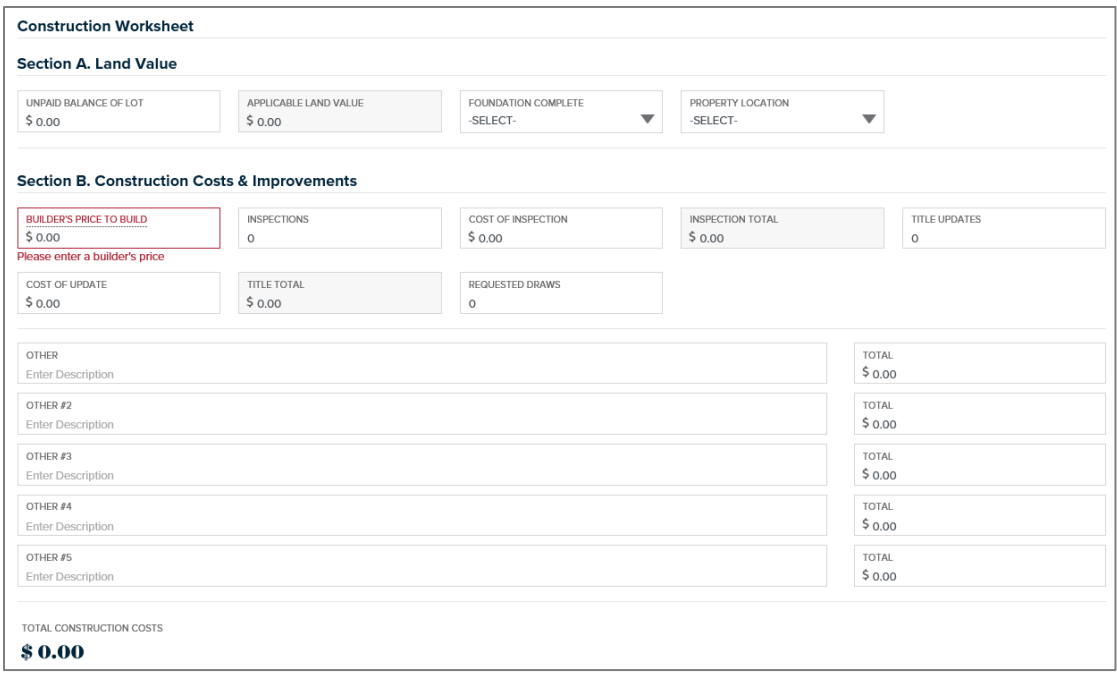

#### <span id="page-6-0"></span>*DETAILS OF TRANSACTIONS*

Before clicking Save Loan, go to the Details of Transaction section to confirm that the field D. Refinance reflects the total construction cost from the construction worksheet.

#### <span id="page-6-1"></span>PRODUCT SELECTION

You will be directed to the Product Selection page which will list the available product(s) based on your selections on the 1003 page. Make the appropriate selection and click Submit Product Selection. If the desired product is not listed, click Change Loan Information to make the necessary update(s) in the 1003 to refresh the product availability.

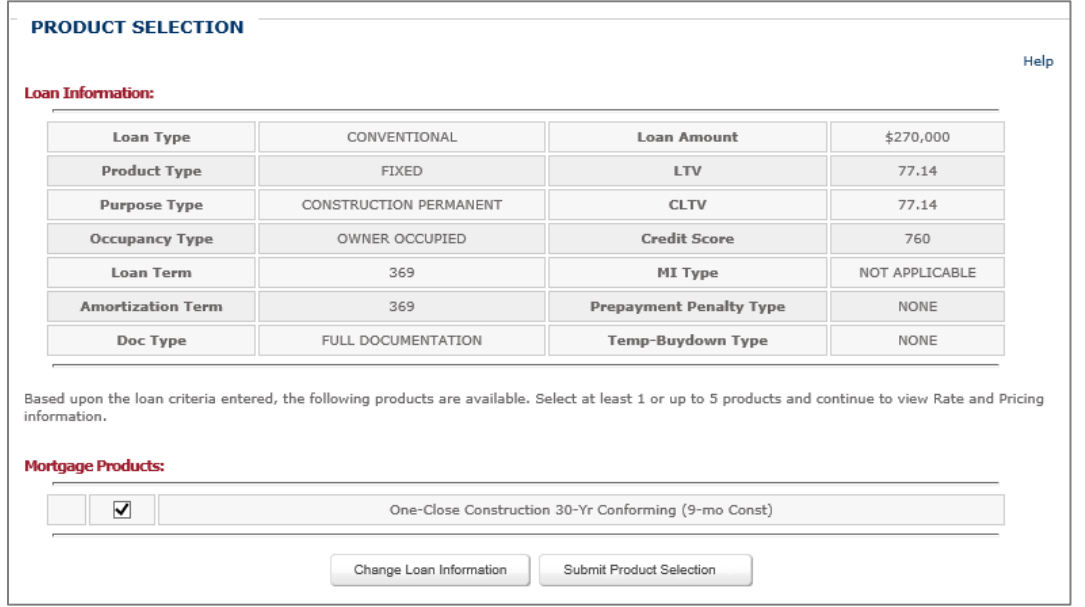

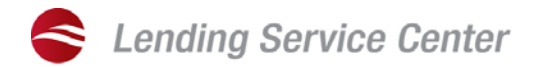

## <span id="page-7-0"></span>**LENDER COMPENSATION & PRICING TOOL SELECTION**

Once a product has been selected, you must indicate who will be paying the Origination Fee along with which pricing tool you would like to see.

## <span id="page-7-1"></span>LENDER COMPENSATION SELECTION

You must select Flagstar-paid as the source of the compensation. 100% of the Origination Fee will be paid based on the rate selected. Complete the *Flagstar-Paid Compensation Plan Acknowledgement* by selecting the compensation plan from the drop down menu and checking the box on the lower right.

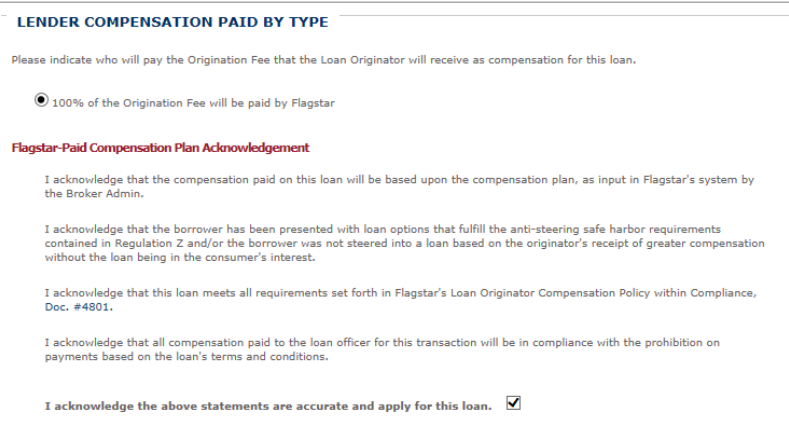

## <span id="page-7-2"></span>PRICING TOOL SELECTION

Before you may submit your compensation type selection, you must also indicate your pricing tool preference. You have three options to choose from:

- Closest to the Flag Worksheet (Recommended method) a worksheet to capture data to determine the amount of premium pricing desired on the transaction. Interest rates are provided in increments of 0.001% to allow for flexibility and granularity to target specific dollar amounts to be credited to borrowers.
- Classic pricing rates will return in 0.125% increments. Any premium pricing above and beyond the compensation schedule and/or lender credits will either require a principal reduction to the borrower or repricing when visiting the Fee Summary module.
- Fee Summary Screen this requires fee input and based on the compensation on the transaction and/or any lender credits entered, the closest to the flag amount will be calculated.

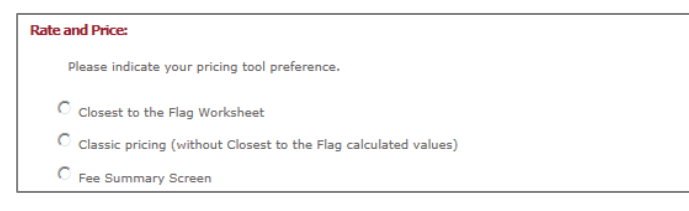

#### <span id="page-7-3"></span>FLAGSTAR ADMINISTRATIVE FEE PREFERENCE

Customers will see two options to have the Flagstar Bank Administrative Fee either applied as a fee or as a loan level pricing adjustment.

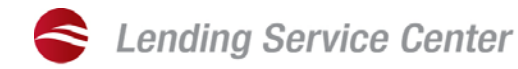

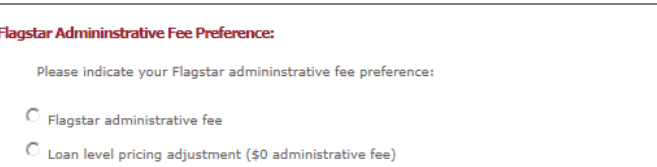

#### <span id="page-8-0"></span>CLOSEST TO THE FLAG WORKSHEET

When Closest to the Flag Worksheet is selected, the worksheet is displayed and must be completed prior to viewing pricing options.

- 1. Enter the *Total third party fees*, such as Flagstar Admin fee, recording fees, etc.
- 2. Enter any *Seller or other credits to the third party* this is an optional field.
- 3. The *Maximum allowable premium for third party* will automatically populate based on the amounts entered in lines 1 and 2.
- 4. Enter the desired amount of premium credit for third party fees or the charge for the desired rate and toggle the radio button to specify whether it is a credit or charge – this is optional.
- 5. Click the *Submit the Closest to the Flag Worksheet* button to continue.

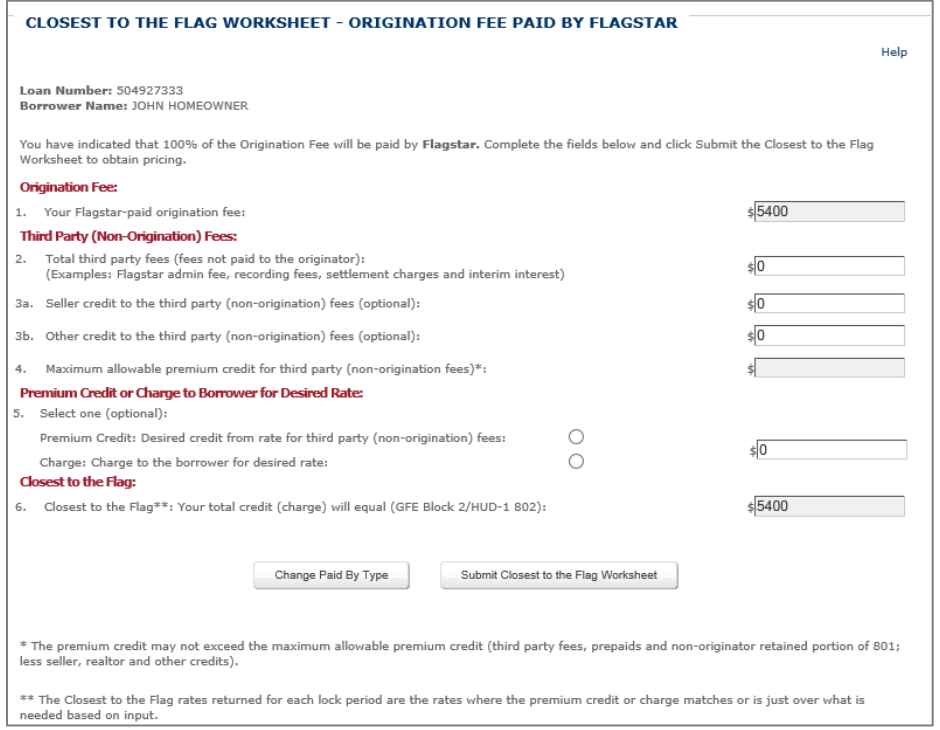

6. The closest to flag pricing is displayed (highlighted in yellow) on the *Rate Selection* page. Select the pricing under the desired lock period and click *Submit Rate Selection*.

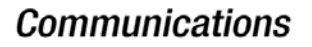

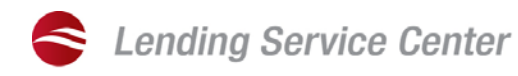

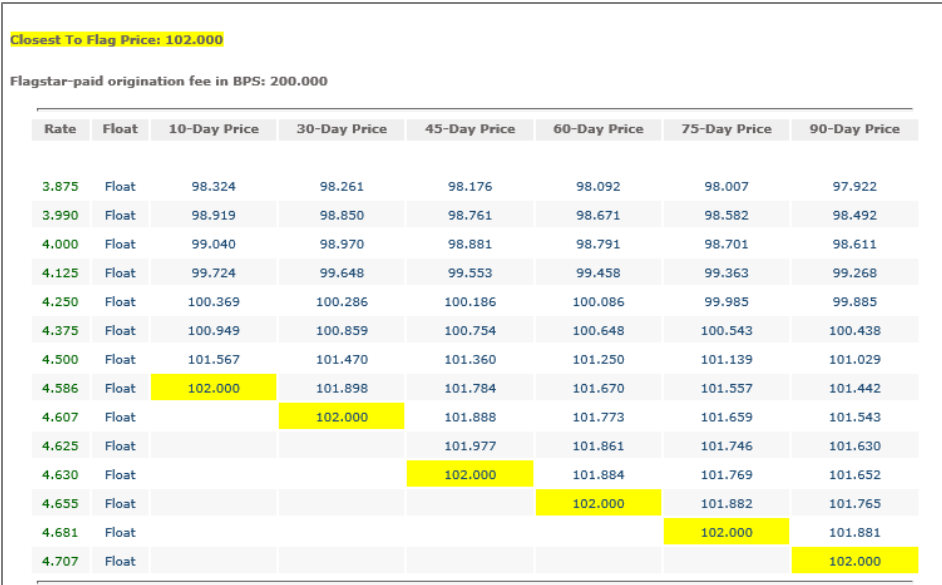

7. The Differential Overview will be displayed. Review the information and if you would like to proceed with the lock, select Lock This Loan. You also have the option to Float this Loan or Change Rate Selection to make any necessary changes prior to locking the loan.

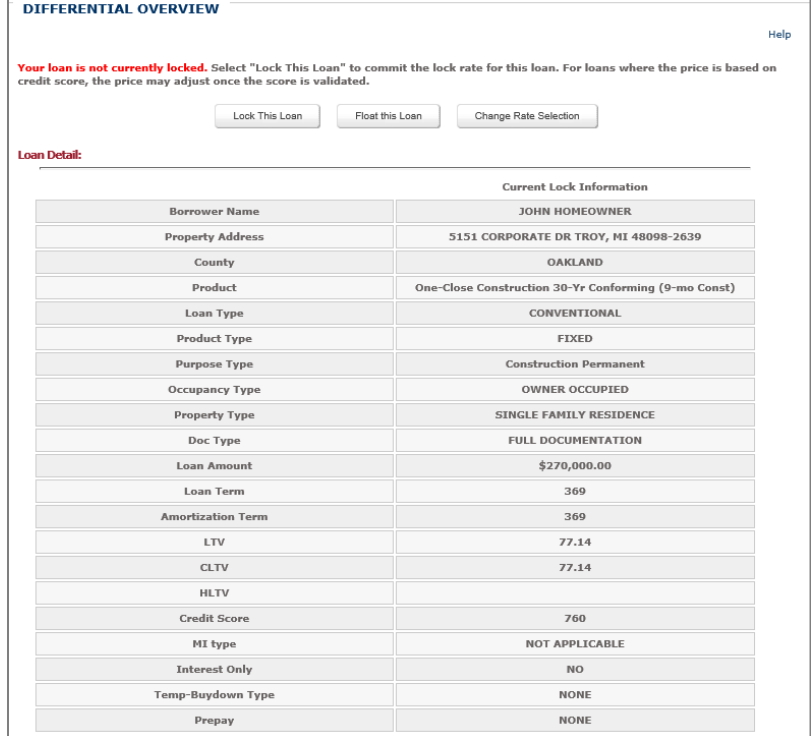

#### <span id="page-9-0"></span>REGISTRATION SUMMARY

You have now successfully registered the loan. The *Registration Summary* page displays a summary and provides several links that enable you to access several areas with Loantrac from the page.

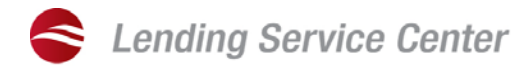

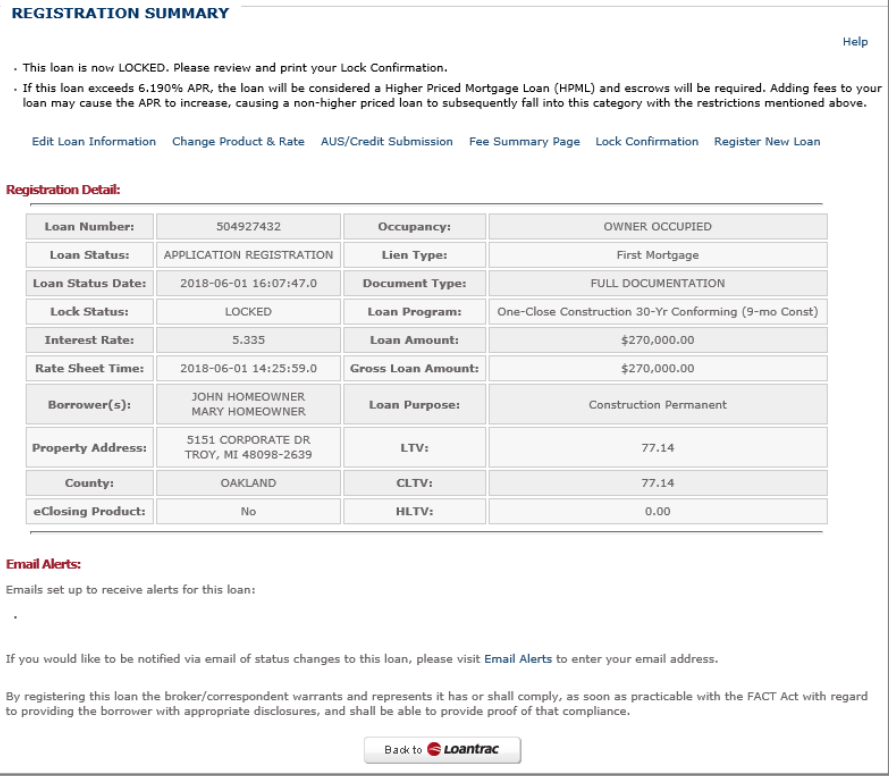

## <span id="page-10-0"></span>*EMAIL ALERTS*

The Email Alerts section enables you enter the email address you wish to receive notification of loan status changes. Those email addresses entered (including your own) will be notified via email of status changes once the loan is submitted to Flagstar.

1. Click the *Email Alerts* link to display the *E-mail Notification* page.

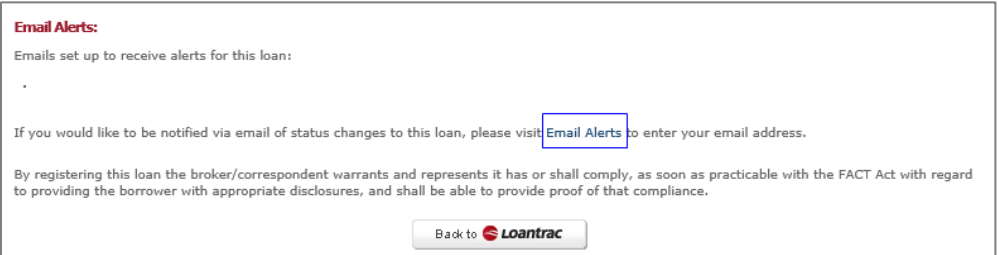

2. Enter the e-mail address of anyone that would like to be notified of status changes to the loan and click the plus button.

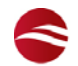

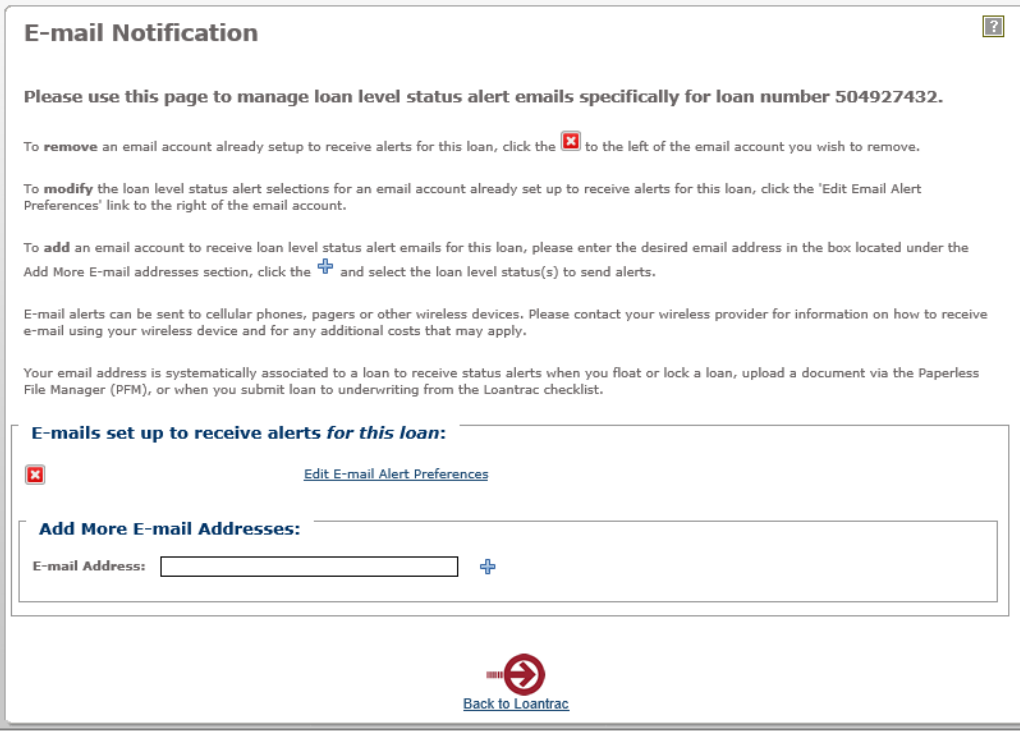

- 3. The *Loan Level E-Mail Alert Preferences* window is displayed. This email alert preferences enable you to select the alerts that you wish to receive. In addition, the alerts are divided into three areas: Underwriting, Closing, Funding, Post Closing, and Loan Event Alerts.
	- Check the *Select All Alerts* checkbox to have an email alert sent for any of the loan statuses listed.
	- Select the box next to any specific status you wish to be included in the email notifications to the person being added.

# **Communications**

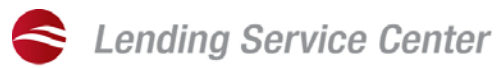

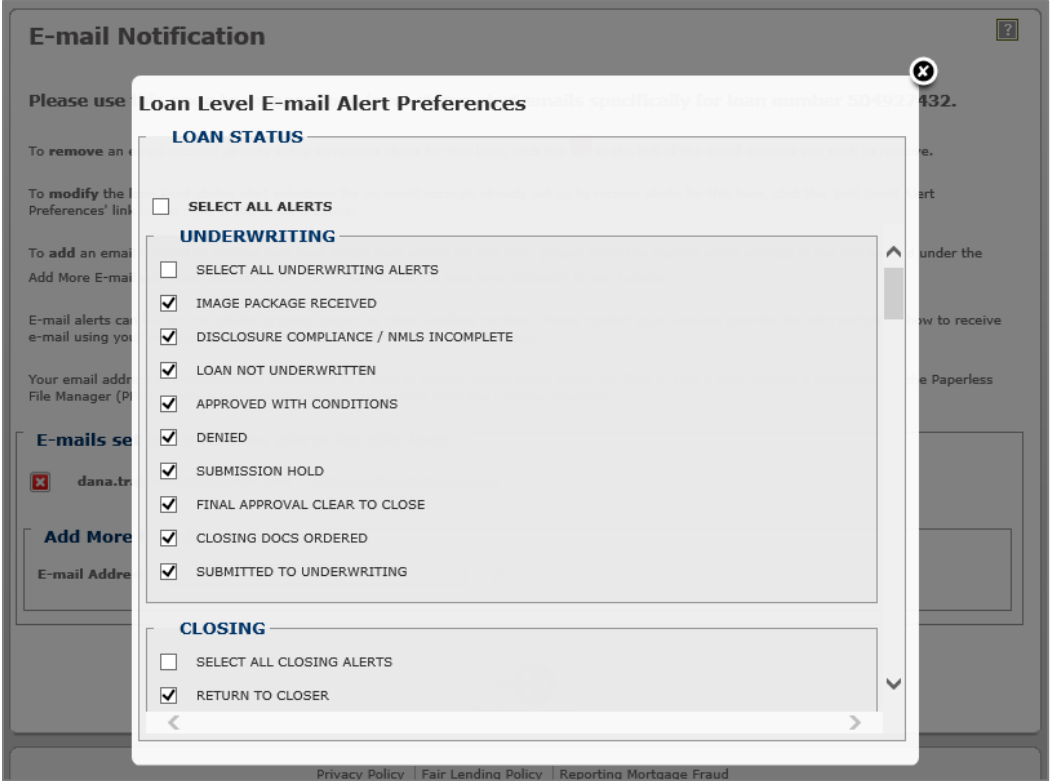

- 4. Make your selections and close the pop up.
- 5. Click the *Back to Loantrac* link to return to the main menu.

#### <span id="page-12-0"></span>**FLAGSTAR-PAID COMPENSATION CONSIDERATIONS**

Borrowers are able to cover third-party charges by utilizing premium pricing. The amount of premium used to cover third-party charges may be placed in the Lender Credits field in Fee Summary and will be required to be itemized at the fee level when requesting your CD/Closing.

Below we have compiled some information specific to the *Flagstar-Paid Compensation Fees Summary* module.

#### <span id="page-12-1"></span>CREDIT AVAILABILITY

Enter in the Lender Credits total amount or input the desired credit amount at the fee level.

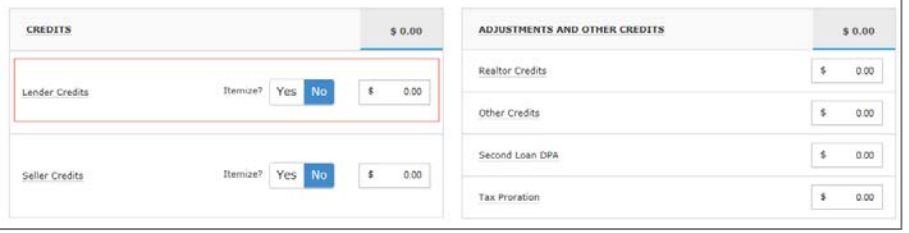

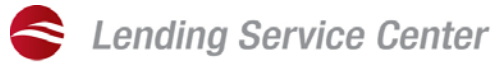

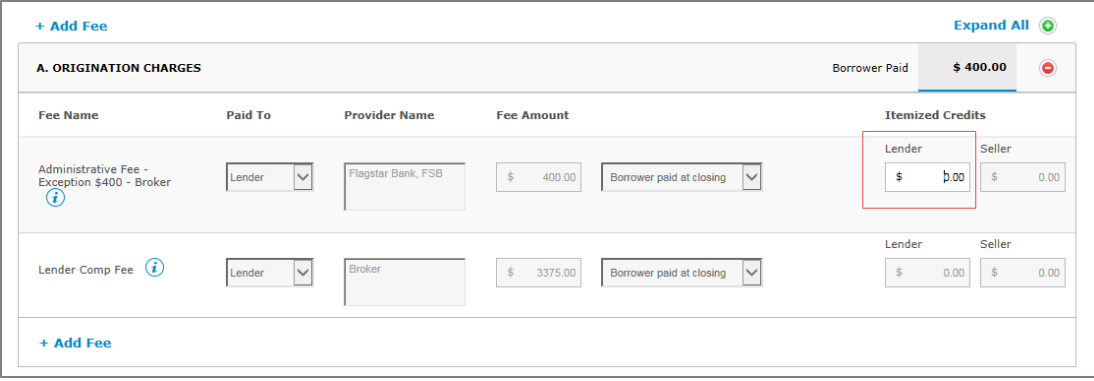

- 8. Enter the amount of the credit in the appropriate field.
	- Fees paid to the broker by the borrower are not allowed on Flagstar-Paid compensation loans.
- 9. Please note that the *Lender Comp Fee* is the Flagstar-Paid compensation on the loan.

#### <span id="page-13-0"></span>LENDER CREDITS EXCEED AVAILABLE PREMIUM

When the *Lender* credits exceed the available premium, you will receive an error when you save. In order to fix the problem, you must either reduce the lender credits or increase the price/interest rate.

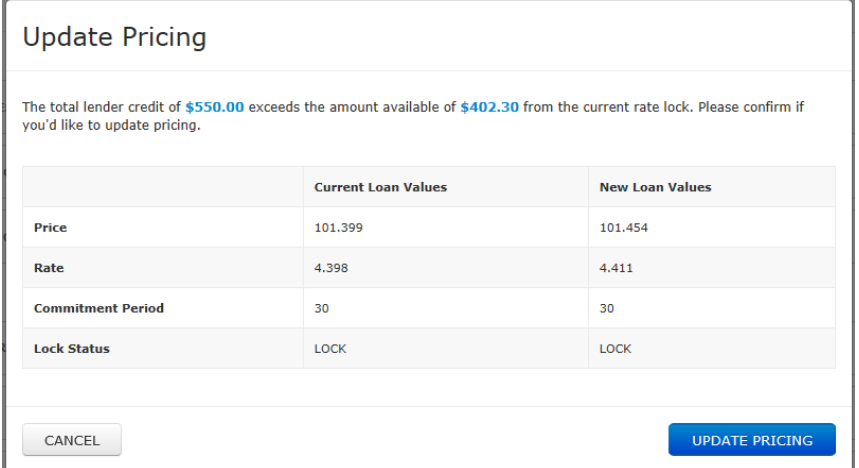

#### <span id="page-13-1"></span>EXCESS PREMIUM AVAILABLE

When there is excess premium available because there are not enough third party fees or lender credits, you will receive the following message when you save. In order to fix the problem, you can either Update Pricing on the loan or if the excess premium is less than or equal to \$250, you can Apply Excess Credit to Principal and a principal reduction fee will be inserted.

To use the excess premium as a principal reduction:

1. Click the *Continue* button.

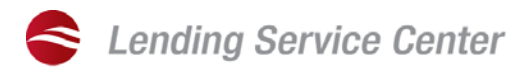

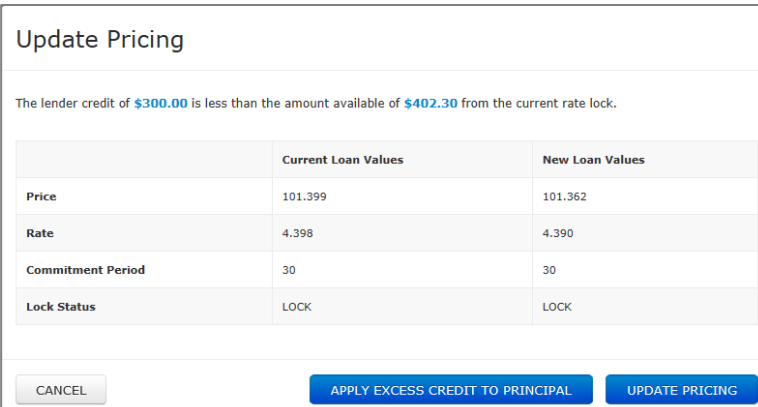

2. Note that a new fee line has been added to the Prepaids section of the *Fees Summary* page. This fee line display any excess premium and the principal will be reduced by the *Fee Amount*. You can also re-allocate the amount of excess premium to other fees and the fee will be updated accordingly.

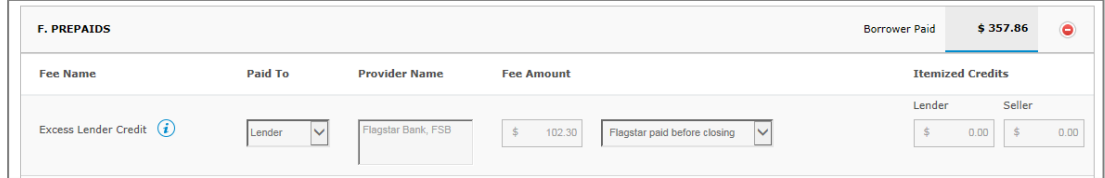

To change the pricing on the loan:

3. Click the *Update Pricing* button.

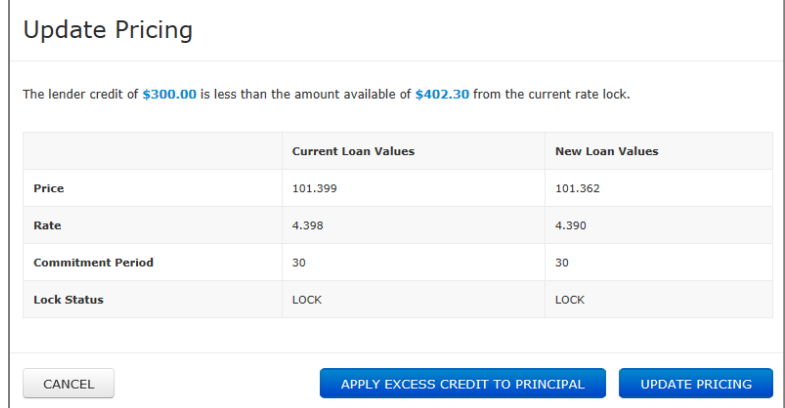

4. You are then directed to the Loantrac screen.

#### <span id="page-14-0"></span>FILE FLOW

Once you have completed the import and registration process, we recommend the following file flow to ensure a smooth and accurate loan submission to Flagstar. All items listed are available from the Loantrac Main Menu.

- 1. AUS/Credit Submission (reissue of previously ordered credit or ordering of new credit and new findings).
- 2. Disclosure Management (request the Loan Estimate)
- 3. Appraisal Management (once the primary borrower has processed the electronic or paper Intent to Proceed)

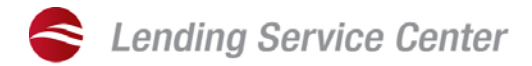

- 4. NMLS Validation
- 5. Underwriting Submission (electronic or fax submission of your file and supporting documents to underwriting via Paperless File Manager).

## <span id="page-15-0"></span>**ADDITIONAL INFORMATION**

For more information regarding Flagstar Technologies, login to the [lending.flagstar.com](https://lending.flagstar.com/Lending/public/home.jsp) website and select the *[2000 User Reference Guides](https://wholesale.flagstar.com/Lending/sellersguide/documents?sectionPk=7)* option to view user guides and quick reference guides on a wide range of topics.